# **Dreambox Control Center**

### **Konfiguration** mit 2 Untermenüs Links, "Netz" und "Skripte"

### **Netzwerk**

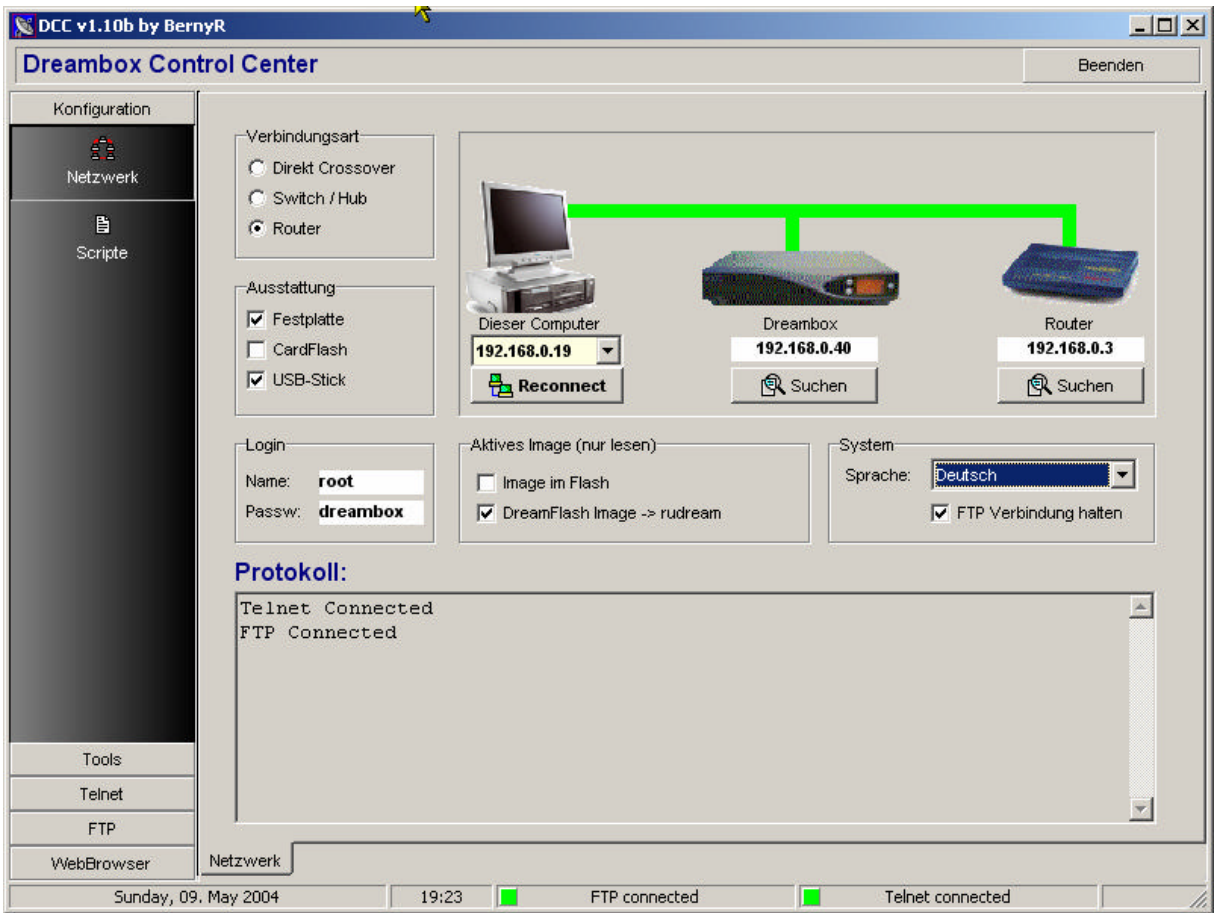

#### Beginnen Sie mit dem klick auf « **Netzwerk** »

- **Wählen Sie Ihre Sprache**
- **Wählen Sie ihre Verbindungsart**
- Die IP Adresse des PC wird automatisch ermittelt. Die IP der Dreambox kann manuell eingeben werden oder mit der Suche automatisch gefunden werden.
- Wählen Sie die Ausstattung Ihrer Dreambox, Festplatte, CF oder USB-Stick
- Wählen Sie ihren Login und Passwort
- Der Name eines aktiven DreamFlash-Images wird automatisch angezeigt.
- **FIP Verbindung halten: Wenn Sie den Haken setzen wird die FTP Verbindung permanent online** gehalten.
- Beachten Sie auch auf die zwei grünen Icons. Sollte einer rot sein, wird durch einfaches klicken die Verbindung wieder aufgebaut.

### **Scripte**

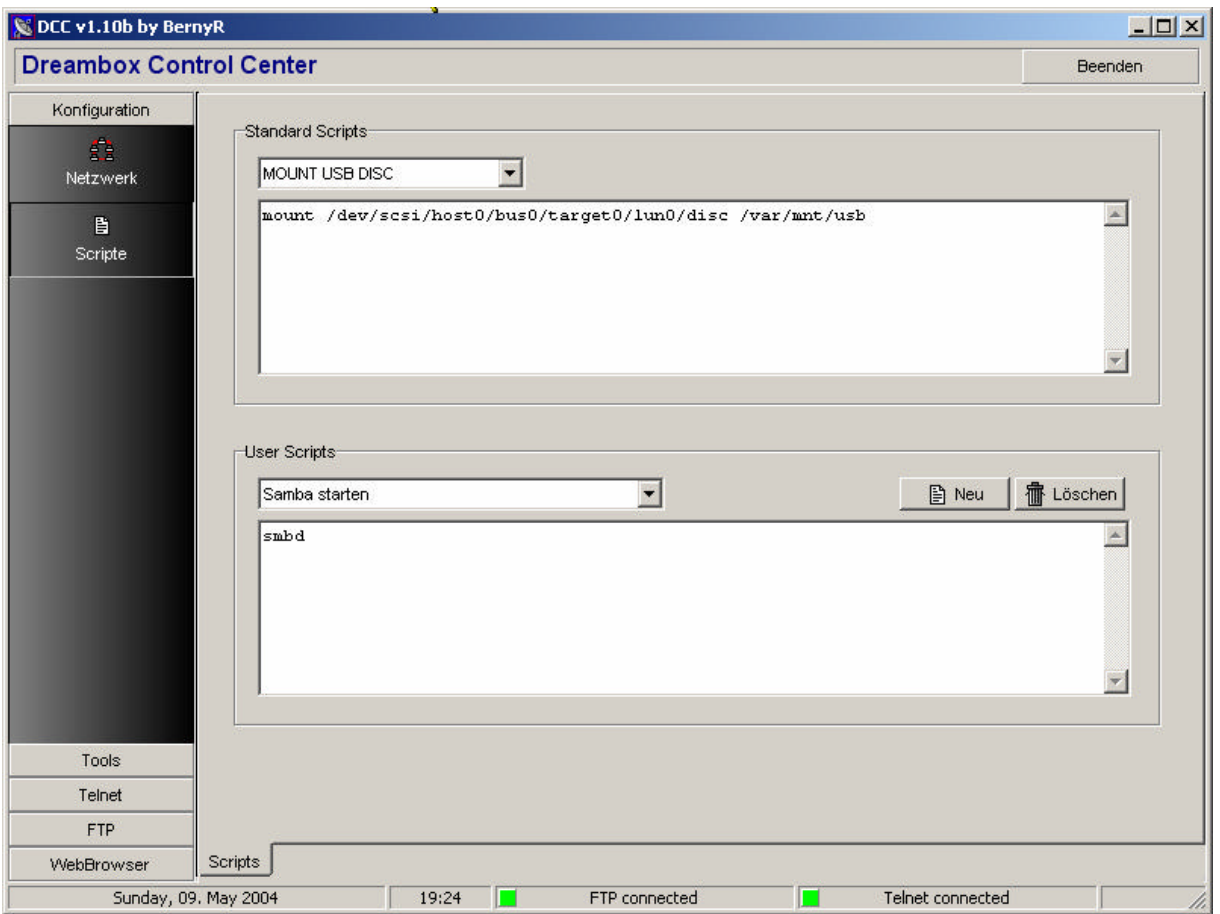

Klicken Sie auf « **Scripte »** 

Standard Scripts werden intern vom System benötigt und müssen deshalb vorhanden sein. Löschen und Neuerstellen ist dadurch nicht möglich. Eine Anpassung an die jeweilige Konfiguration kann aber durch einfaches Verändern des Scriptes erfolgen. Die Änderungen werden dauerhaft gespeichert. Sie sehen unter «Standardscripts » :

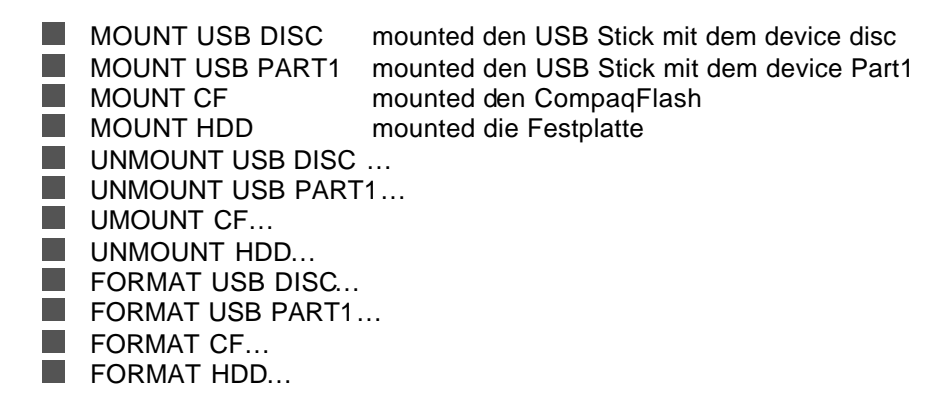

Sie sehen unter « User Scripte »: z.B.

User Scripts können frei erstellt, geändert und gelöscht werden. Ausgeführt werden diese im Telnet-Bereich. Als Beispiel ist ein Script zum Starten von Samba beigelegt.

Samba starten Startet den Samba service, wenn im image enthalten.

### **Tools** mit 4 Untermenüs

#### **Update Flash-image**

ACHTUNG: Es wird immer das Image im Flash ersetzt, keines auf USB-Stick, HDD oder CF!

In Imagedatei

- wird das gewünschte image eingetragen oder über das Folder-Icon gesucht
- Nach der Auswahl auf « Ausführen » klicken
- Das Image wird als root.cramfs nach nach /tmp kopiert

An der Dreambox

- An der Fernbedinung den Knopf Dream (den kleinen grauen) drücken
- Einstellung
- Expert
- Software Update
- Manuelles Update
- Grünen Knopf drücken
- **Image auswählen**
- **N** OK drücken und warten
- Dreambox neu starten, f**lash erase nicht vergessen**

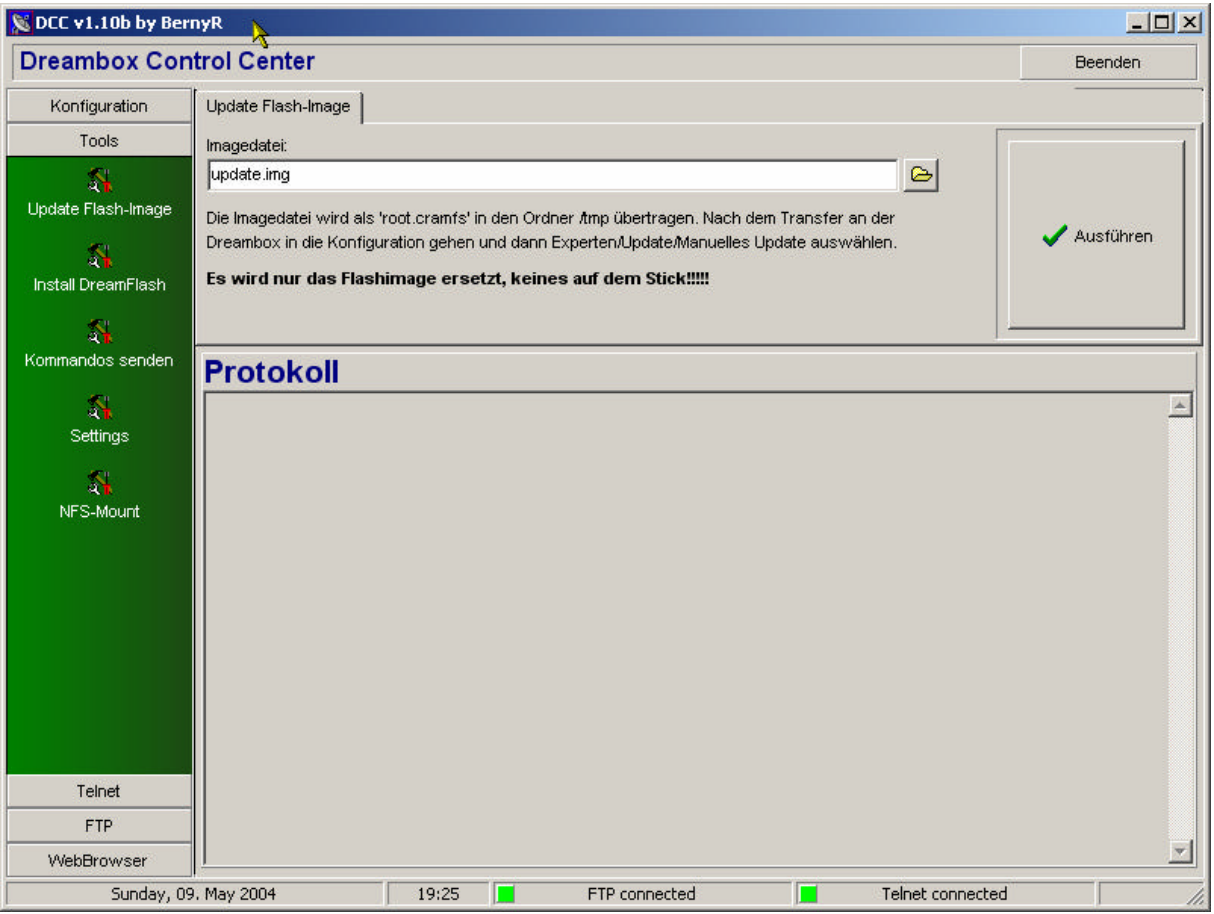

#### **Install DreamFlash**

- Wählen Sie das Quellverzeichniss der Dreamflashdateien aus
- Wahlen sie Ihre Optionen :
	- Beispiel für einen bereits installierten Stick:
	- « USB-Stick(disc) » und « Nur Mounten(update) »
- Button Ausführen  $\ll$  DreamFlash wird installiert und Ihre vorhandenen Images bleiben erhalten.

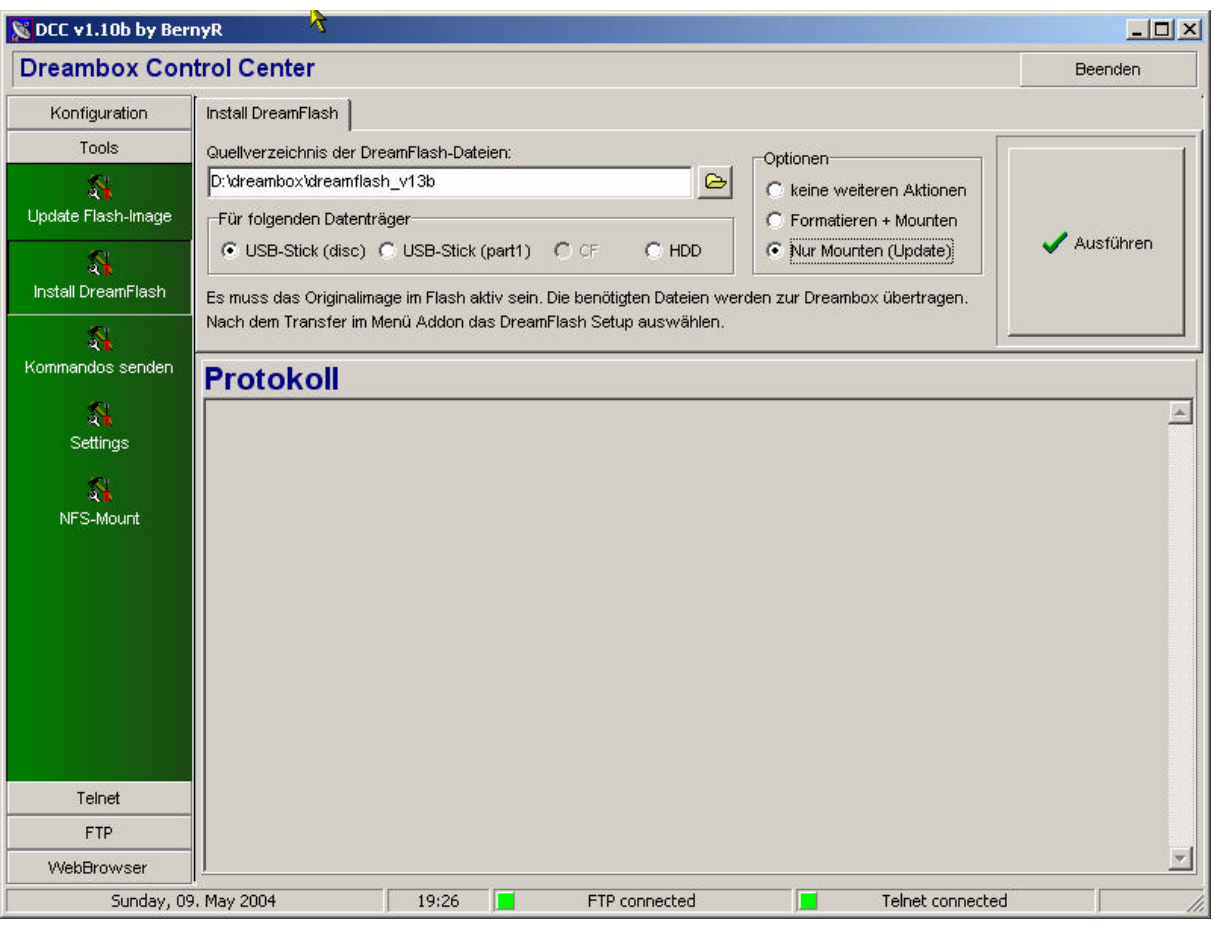

#### **Kommando senden**

- Mit dem Button "Bouquettes neu laden " werden die Bouquettes neu eingelesen.
- $\blacksquare$ Mit dem Button "Recordings neu laden " wird die recording.epl neu eingelesen. Nachricht zur Boxsenden:

Der Eingegebene Text wird nach klicken des "Jetzt Senden" Button direkt zur Dreambox gesendet. Es kann auch ein Timer als einmalig zeitgesteuerter Text gesendet werden. Dazu ist der Haken zusetzen.

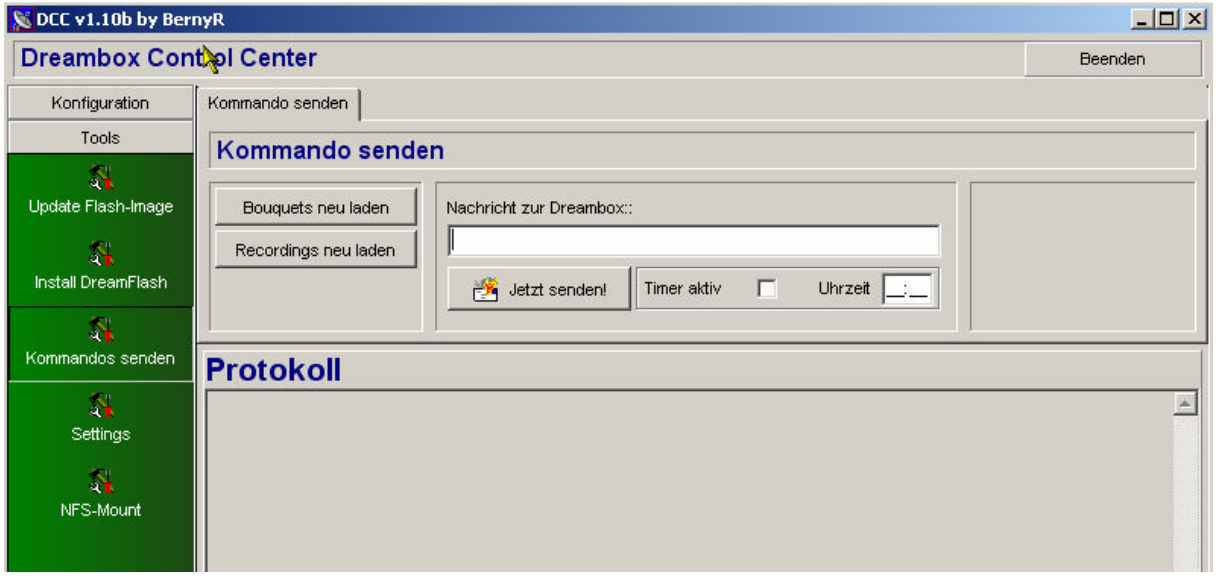

#### **Settings**

Backup : Hier einen neuen Namen eintragen oder ein bereits erstelltes Backup auswählen z.B. backup1 es werden dann die Settings :

Satellites, Services, Bouquettes, Playliste und Timerliste ins DCC Verzeichnis in einem sepperates Unterverzeichnis kopiert !

Restore: Die zuvor gespeichert Settings können hier neu eingespielt werden und über die Checkboxes kann ausgewählt werden, welche Settings wieder hergestellt werden.

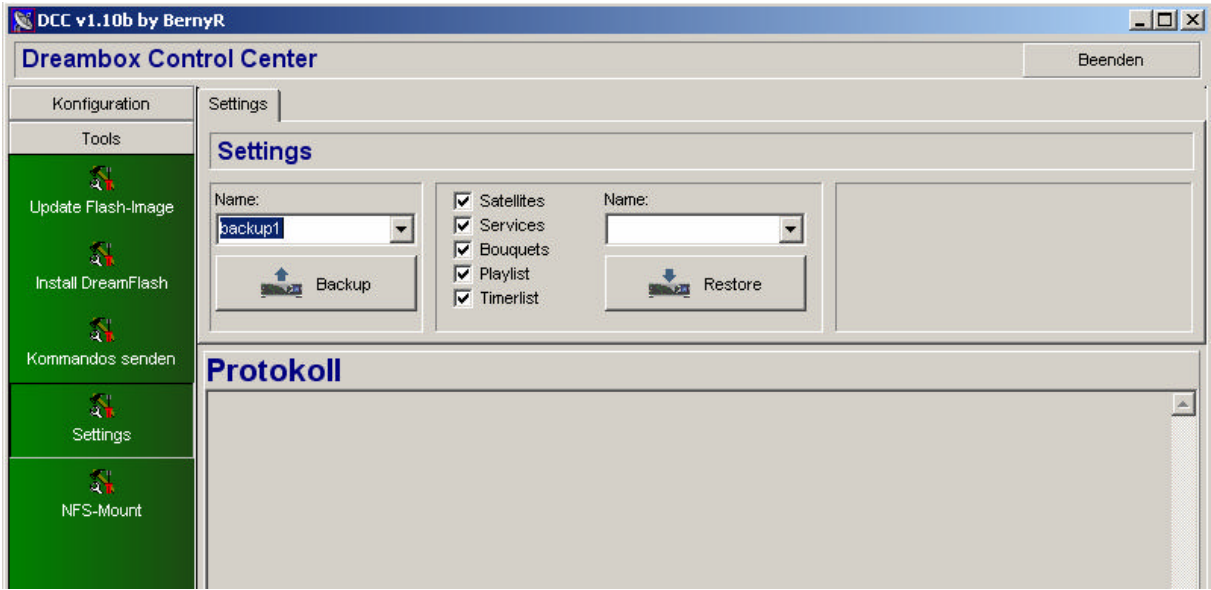

## **NFS-Mount**

**Voraussetzung zur Nutzung des NFS-Mount ist ein laufender NFS-Server. Die Installation und Konfiguration eines NFS-Servers ist nicht Bestandteil dieses Handbuches.**

**Sie können hiermit z.B. ihre mp3 Sammlung auf dem PC, auch auf der Dreambox zur Verfügung stellen. Es können bis zu 5 verschiedene Mount Points angelegt werden. Alle Definitionen (IP, Script, usw.) können per Mount Point gespeichert werden. Es werden beim klicken des mount/unmount Buttons nur die ausgewählten (Haken gesetzt) Mount Points geladen.**

- Name: Hier vergeben Sie bitte den Namen
- NFS-Server IP: Hier wird die Server IP des NFS-Servers eingetragen.
- Mount Script: hier steht der eigentliche mount Befehl
- NFS-Export: hier ist der Eintrag Ihrer export Datei des NFS-Servers einzutragen
- Mount Point: hier ist einzutragen wo es auf der Box zu finden sein soll

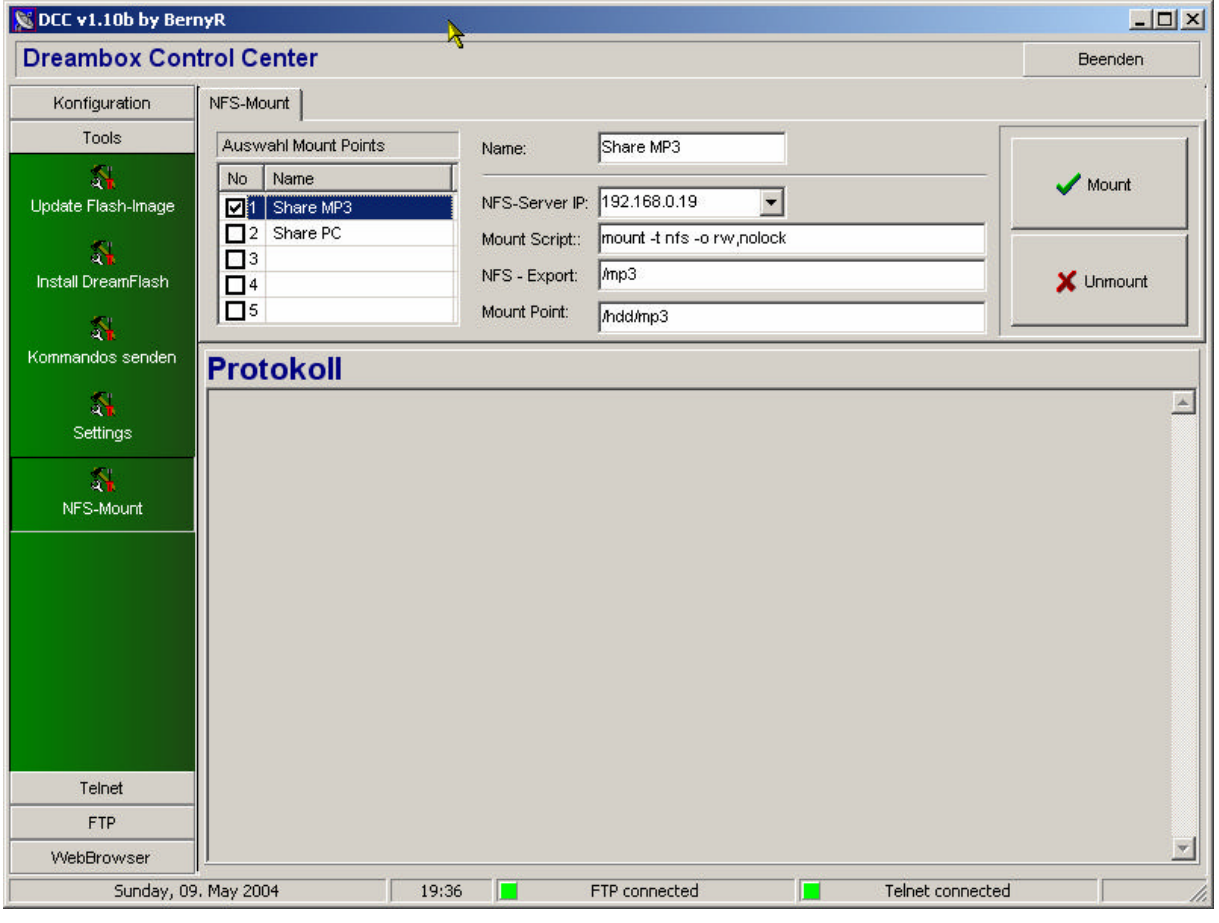

## **Telnet**

Das Telnet-Fenster dient zur Kontrolle der Script-Abarbeitung bzw. der manuellen Eingabe eigener Telnet-Kommandos (z.B. zeigt Ihnen **ls –l** den Inhalt des Verzeichnisses an. Links neben dem Telnet-Fenster sind zwei Button zum Kopieren und Einfügen von Text aus der Zwischenablage. Eingefügt wird immer an der Cursor-Position. Kopieren können Sie beliebige Bereiche aus dem Fenster durch Einrahmen mit gedrückter Maustaste. Der Bereich der aktuellen Eingabezeile kann nicht kopiert werden!

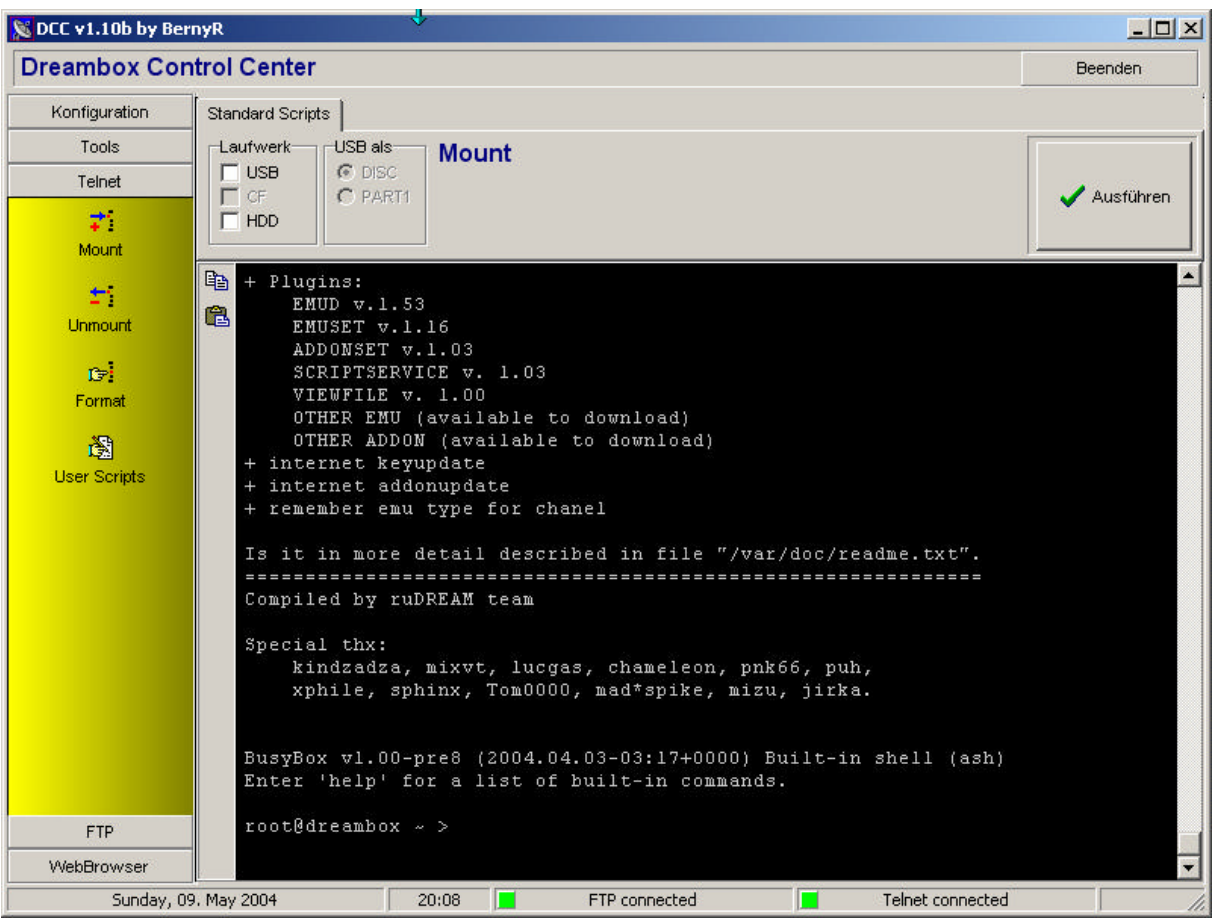

## **FTP**

#### **Commander**

Hiermit können Sie Ihre Dateien verwalten. Im linken Fenster sehen Sie die Dreambox. Mit einem rechts Klick , können Sie die Dateien Ansehen, Bearbeiten, Umbennen, Löschen, Attribute (chmod) setzen und neue Verzeichnisse erstellen. Im rechten Fenster sehen Sie Ihren PC, hier stehen Ihnen die Standard Explorer befehle zur Verfügung ! Es können eine oder mehrere Dateien markiert und durch die beiden jeweiligen Richtungstasten in der Mitte auf die entsprechende Gegenseite kopiert werden. Ordner können (noch) nicht kopiert werden, löschen kann man diese auch nur, wenn sie leer sind!

Wenn Sie versuchen, eine TS-Datei (Movie) auf die Dreambox hochzuladen, wird automatisch geprüft, ob die maximale Dateigröße von ~1 Gbyte überschritten wird. Ist das der Fall, werden sie gefragt, ob die Datei automatisch gesplittet werden soll. Wird FTP einige Zeit nicht benutzt, trennt die Dreambox die Verbindung (Timeout). Sie erkennen das am Button in der Fußzeile, der von Grün auf Rot wechselt. Ein Klick auf den roten Button stellt die Verbindung wieder her.

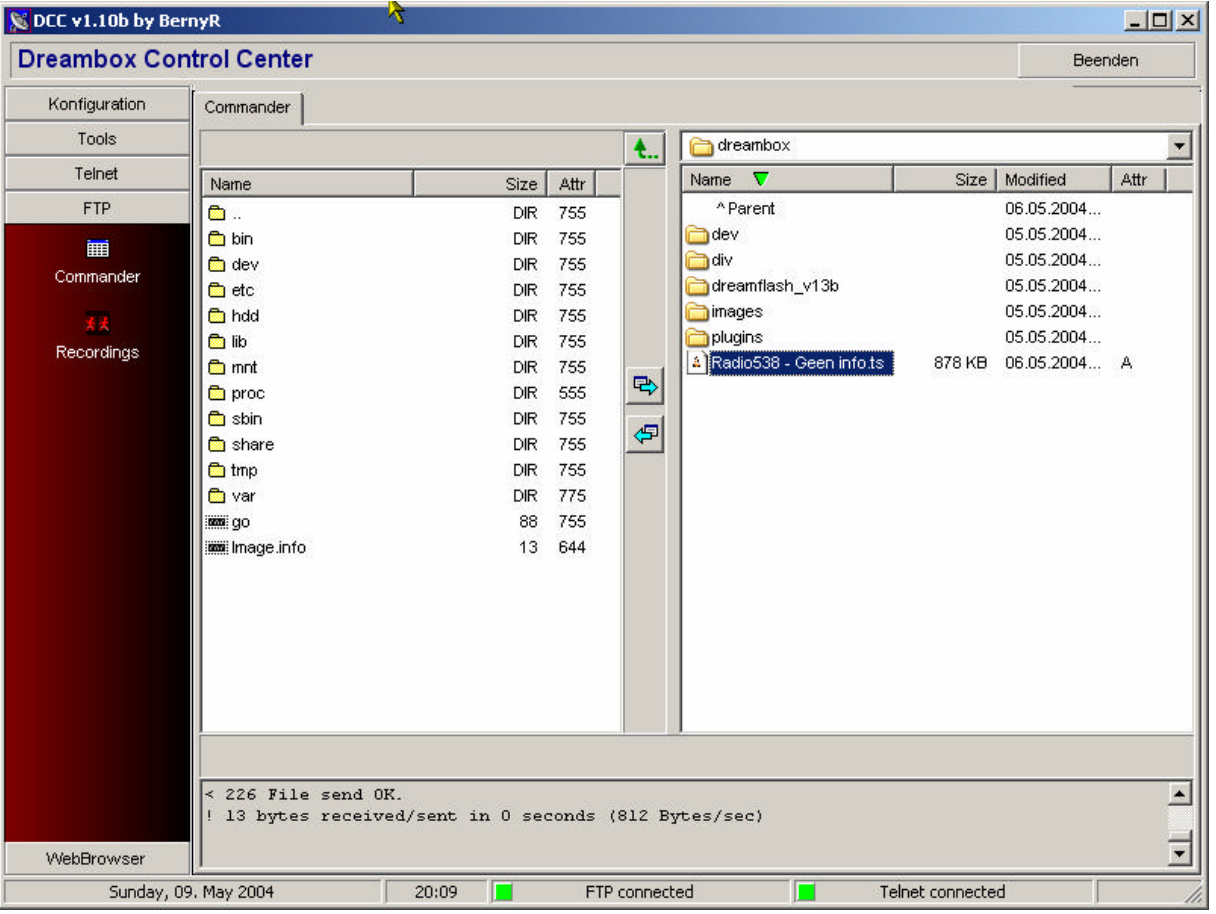

#### **Recordings**

Vor allen anderen Operationen muss durch Klick auf "Liste einlesen" die aktuelle Filmliste von der Dreambox geladen werden. In der Baumansicht werden alle Filmtitel angezeigt. Ein Klick auf das vorangestellte + Symbol öffnet die Detailansicht der Aufnahme. Dadurch können Sie sehen, aus wie vielen Parts die Aufnahme besteht. Markieren Sie einen Filmtitel, wird rechts die Gesamtgröße der Aufnahme mit allen Parts angezeigt.

Download einer Aufnahme von der Dreambox:

- Stellen Sie oben das Zielverzeichnis ein, wohin die Datei(en) übertragen werden sollen.
- Markieren Sie "Kombinieren", wenn die Filmparts zu einer TS-Datei zusammengefasst werden sollen (nur wirksam bei markiertem Filmtitel!). Ist "Kombinieren" nicht ausgewählt, werden bei ausgewähltem Filmtitel alle Filmparts jeweils als Einzeldatei übertragen.
- Klicken Sie auf "Übertragen". Die Aufnahme wird in der eingestellten Form zum PC übertragen.

Upload einer TS-Datei auf die Dreambox:

- Klicken Sie auf "Upload Movie". Sie werden aufgefordert, die Quelldatei anzugeben.
- Der Film wird automatisch gesplittet und in die recordings.epl eingetragen.
- Der Film ist anschließend in der Liste "Aufgenommene Filme" auch auf der Dreambox sofort sichtbar und kann abgespielt werden.

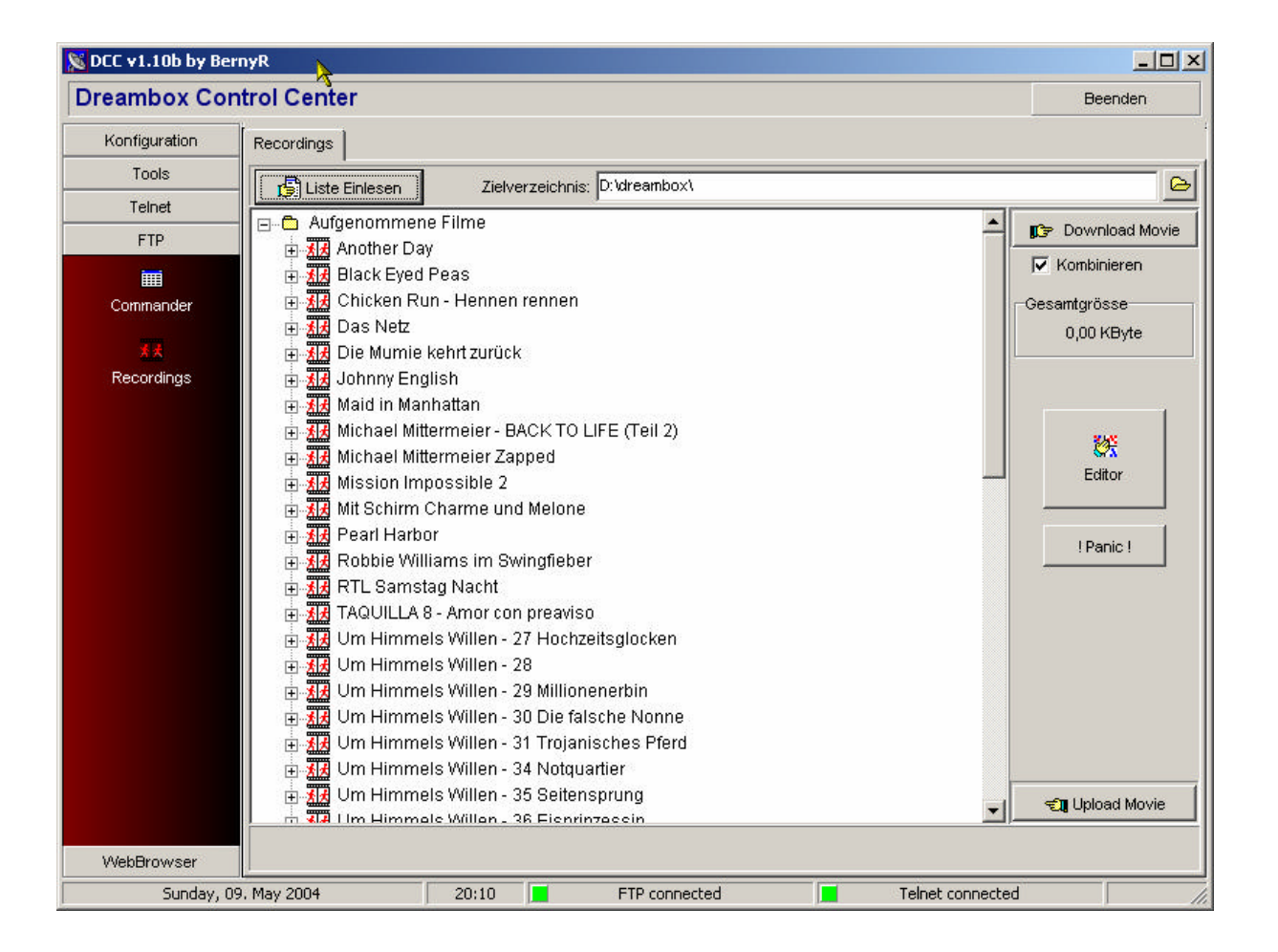

#### **! Panic !**

Mit dem Panic Button wird aus den vorhanden Filmen auf der Dreambox eine neue recordings.epl erstellt oder wenn die recordings.epl besteht, auch nicht eingetragene Filme dazu gefügt.

**Achtung:** Bei gelöschter recordings.epl muss !Panic! auf manchen System zweimal gedrückt werden, um diese wieder herzustellen. Bei manchen Systemen kann die Dateigrösse der recordings.epl in der Filmliste nicht bestimmt werden. Dadurch Hänger. Ursache unbekannt. Tip: recordings.epl sichern & löschen dann mit !Panic! wiederherstellen.

#### **Editor**

Mit dem Recordings Editor können die aufgenommenen Filme verwaltet werden. Hier können Filme umbenannt , sortiert und gelöscht werden ! Durch das setzen des Hakens unten, werden auch die Dateinamen der geänderten Filmtitel umbenannt. Es können auch mehrere Titel angeklickt werden (Multiselect).

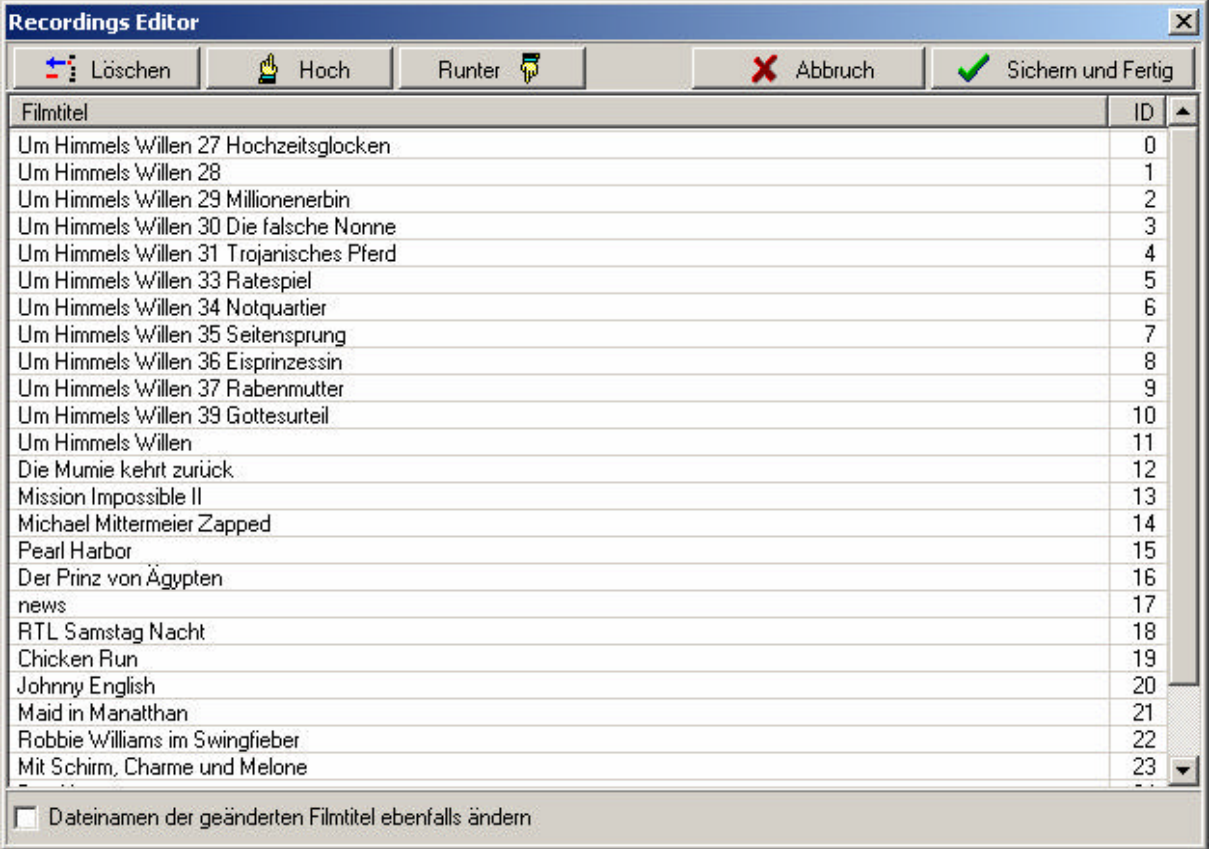

### **WebBrowser**

Hier wird die im Image integrierte Webseite der Dreambox geladen. Die Funktionalität ist abhängig von dem verwendeten Image.

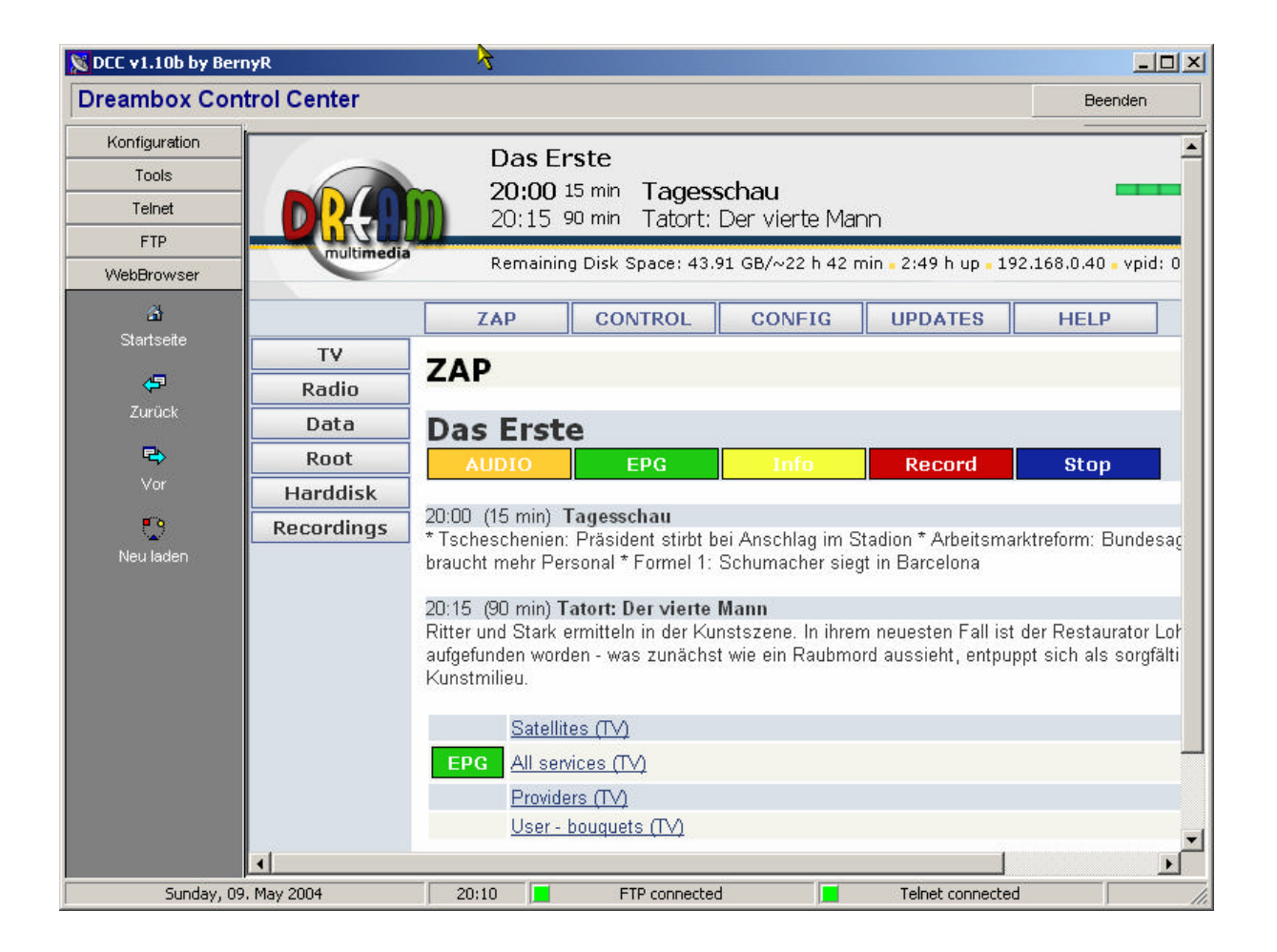